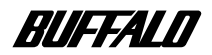

BroadStation BLR-TX4

ネットワーク 活用ガイド

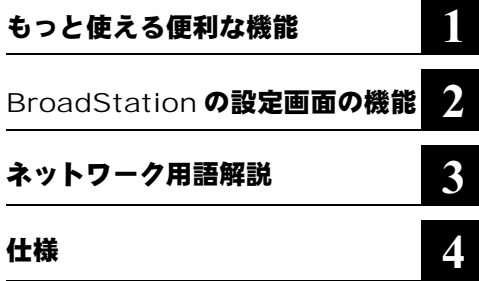

**BroadStation** 

- $\blacksquare$
- Zee and the state of the state of the state of the state of the state of the state of the state of the state of the state of the state of the state of the state of the state of the state of the state of the state of the • BLR-TX4 BroadStation
- RroadStation **BroadStation**

■文中マーク **/** 用語表記

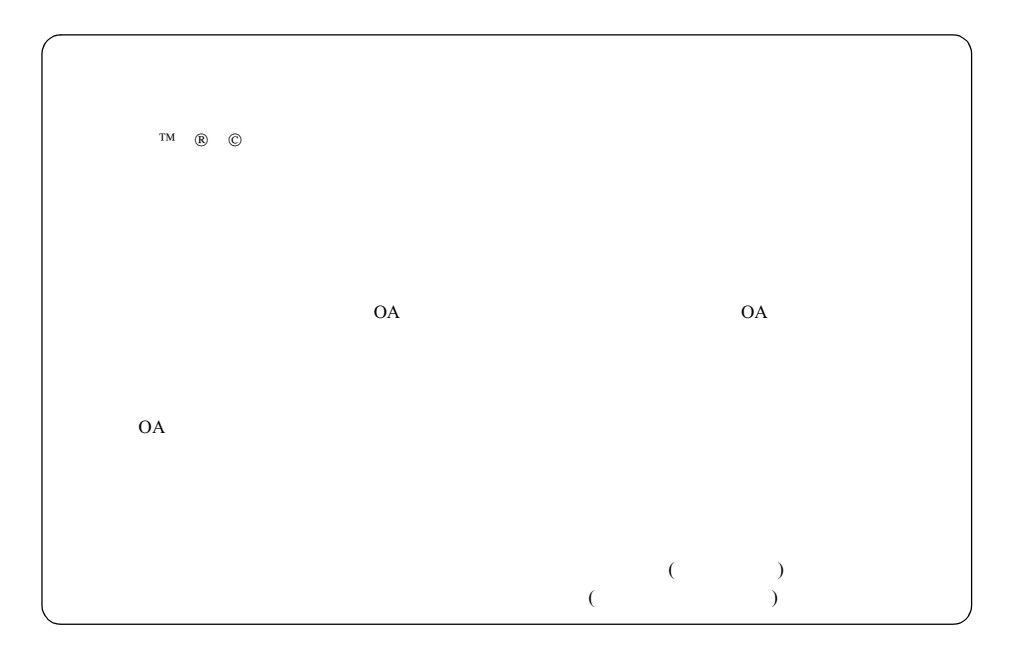

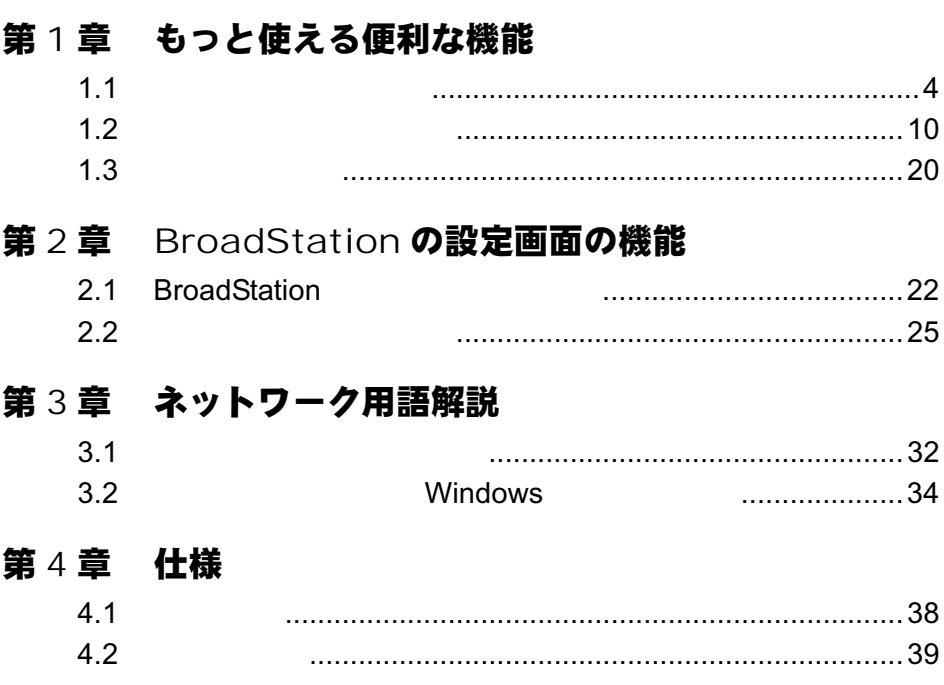

 $\mathsf{I}$ 

## MEMO

<span id="page-4-0"></span>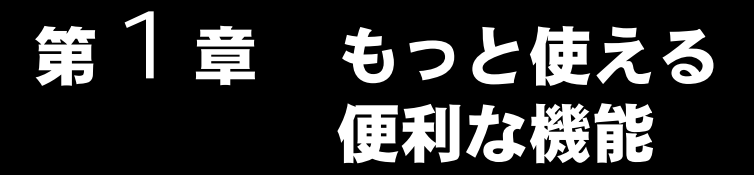

### BroadStation

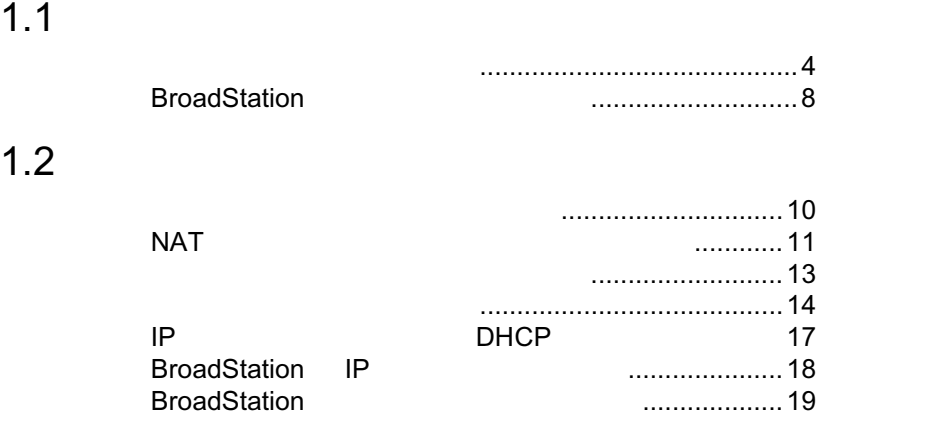

# $1.3$

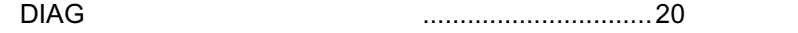

# <span id="page-5-0"></span>1<u>.1 通信環</u>境を設定する

BroadStation 4

Windows98

 $2$ **3**  $|?| \times$ イッック ネットワーク ネットワークの設定 |識別情報 | アクセスの制御 | ネットワークの設定 | 講談明論語 | アクセスの創御 |<br>現在のネットワーク ユンボーネント(B):<br>■ Microsoft ネットワークライアント<br>■ Microsoft ネットワークライアント<br>■ Microsoft ネット | 21143/2 based 10/100 mbps Ethernet Controller<br>■ Neffel UI-13-2 based 10/100 mbps Ethernet Controller<br>  $\text{im}(\underline{\mathsf{A}}) \,, \qquad \qquad \boxed{\qquad \qquad \text{with} \qquad }$  $\overline{1}$ プロパティ(R) |優先的にログオンするネットワーク(L):<br>|Microsoft ネットワーク クライアント  $\overline{\mathbf{r}}$ ファイルとブリンタの共有(E).. ) 誤明一  $\overline{\mathsf{OK}}$ キャンセル ٦

Windows Me/98

Microsoft  $\overline{\phantom{a}}$ 

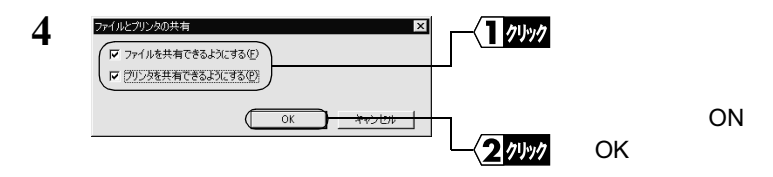

 $1$ 

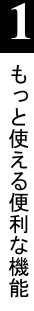

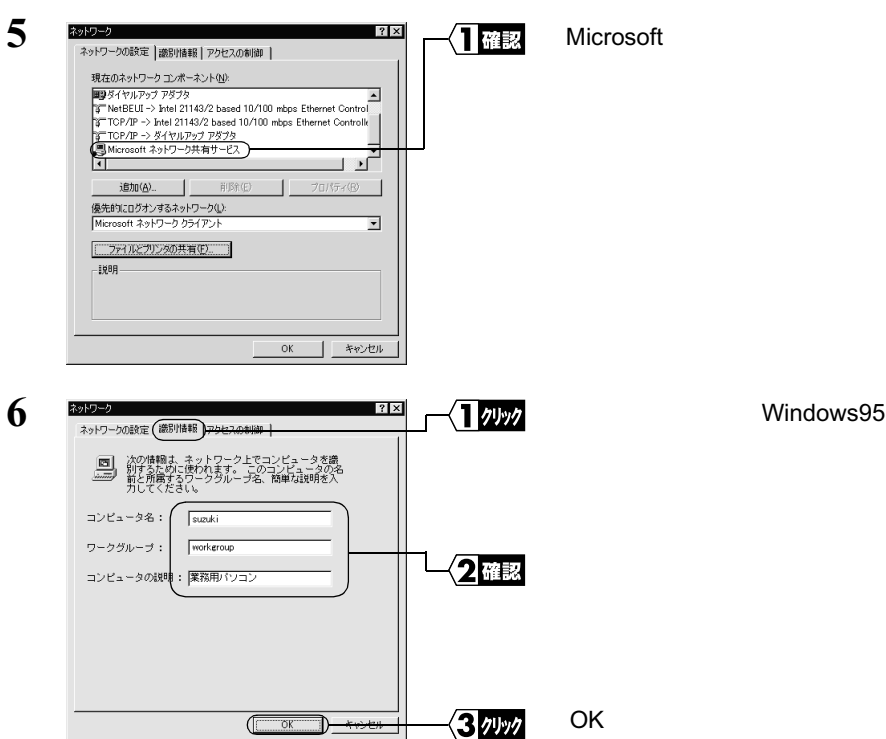

△注意

▶参照

[Windows95](#page-37-0) P36

**7 b** 

3 [Windows Me/98](#page-36-0) P35

ー部の漢字やピリオド( . ) などの特殊文字が含まれていると、ネットワークに接続文字が含まれていると、

<span id="page-7-0"></span>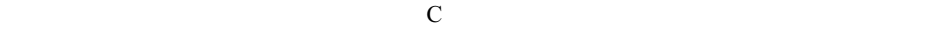

 $1$ **2** |島子(10代3-)<br>| ファ(ルE) 編集ED 表示MD 移動KBA お気に入りKBA ヘルプEMB  $\frac{10 \times}{10 \times}$ √■クリック C **C**  $\begin{picture}(180,10) \put(0,0){\line(1,0){100}} \put(10,0){\line(1,0){100}} \put(10,0){\line(1,0){100}} \put(10,0){\line(1,0){100}} \put(10,0){\line(1,0){100}} \put(10,0){\line(1,0){100}} \put(10,0){\line(1,0){100}} \put(10,0){\line(1,0){100}} \put(10,0){\line(1,0){100}} \put(10,0){\line(1,0){100}} \put(10,0){\line(1,0){100}}$ ORS HES<br>PRIADENDEN - 2015.4ンチ FD (A)<br>- 2017<br>- 2017リカ<br>- 2017年サイヤルアップ ネットワーク<br>- 2019.4ク<br>- 5018.4カト線の受信側<br>- 5018.4カト線の受信側 ⊒ 릐 マイ コンピュー<br>タ (C:)<br> $1 - 711$   $\tilde{\tau}$  (2.5)  $\overline{\phantom{a}}$ 1個のオブジェクトを選択 空好人身イルト **3** COUTDIT- $|?| \times$ イッック 全般 | ツール 共有 | C 共有しない(0)<br>(← 共有する(5) 共有名(M)  $\overline{6}$  $2$  and コメント(C): F - ユメアル: |<br>アクセスの種類 :<br>|- G 読み取り専用(B)<br>|- C パスワードで区別(<u>D)</u><br>|- C パスワードで区別(<u>D</u>)  $\overline{2}$ ៱ パスワード ...<br>読み取り専用アクセス用(E):  $\overline{1}$ ·<br>フルアクセス用(L): Г 3ッツ OK  $\overline{\mathbb{C}}$  ok ⋑ 連用色 - 11 피

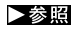

は、「第 3 章 ネットワーク 用語解説」の「[Windows Me/98/95](#page-35-0) の画面」 P34)を

**4** C

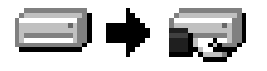

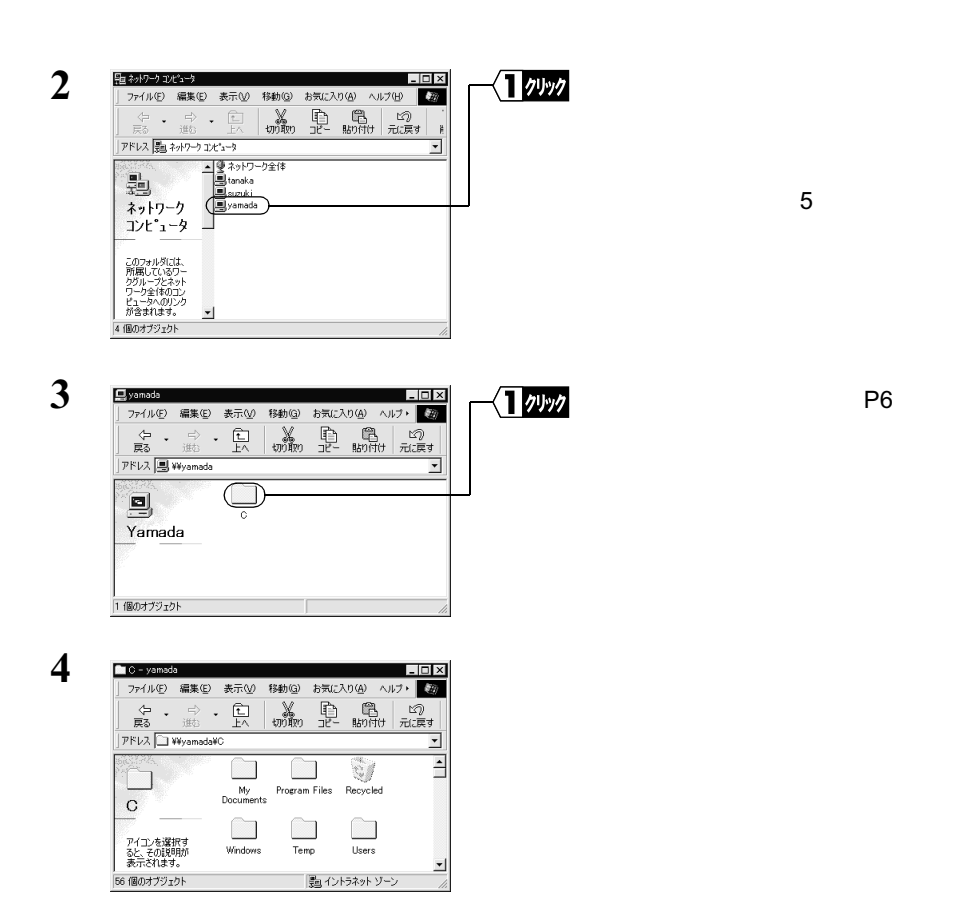

 $\mathbf 1$ 

 $\text{LAN}$ 

 $\text{LAN}$ 

## <span id="page-9-0"></span>**BroadStation**

BroadStation **1 1** Windows Windows **Example 20 BroadStation IP** Windows Me 3 Windows Me Step 3  $\mathsf{Step}\ 3$  **IP**  $\blacksquare$ Windows98/95 2 Windows98/95 Step 3  $\mathsf{Step}\ 3$  **IP**  $\blacksquare$ Windows2000/NT4.0 4 Windows2000/NT4.0 Step 31 **IP** Step 31 **IP** Step 31 **IP 2 2** *TACCO BroadStation* **BroadStation** IP **3**  $L = x$ 门選択 ■ BroadStation - IP設定ユーティリティ ファイル(E) 編集(E) 表示(V) 管理M) ヘルプ(H)  $\begin{tabular}{c|c|c|c} \hline \multicolumn{3}{c}{\textbf{\textcolor{blue}{\bf S}^{\textcolor{blue}{\bf S}^{\textcolor{$ 全て削除(A)  $7n - k2$ プロードステーション検索(S) **4** パケット送信中  $\overline{\mathbf{x}}$ BroadStation ネットワーク上のブロードステーションを検索中です。 **THEFTER** [キャンセル] **5** BroadStation ■ BroadStation - IP設定ユーティリティ  $\Box$ ファイル(E) 編集(E) 表示(V) 管理M) ヘルプ(H) <u>Sension</u> プロードステーション名 「IPアドレス(LAN側) 192168.0.1

 $1.1$ 

**BroadStation** 

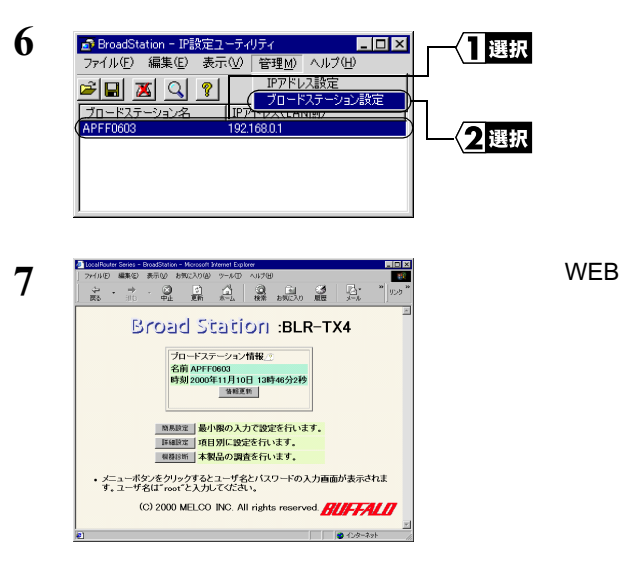

 $5$ 

### <span id="page-11-0"></span>BroadStation <sub>0</sub>

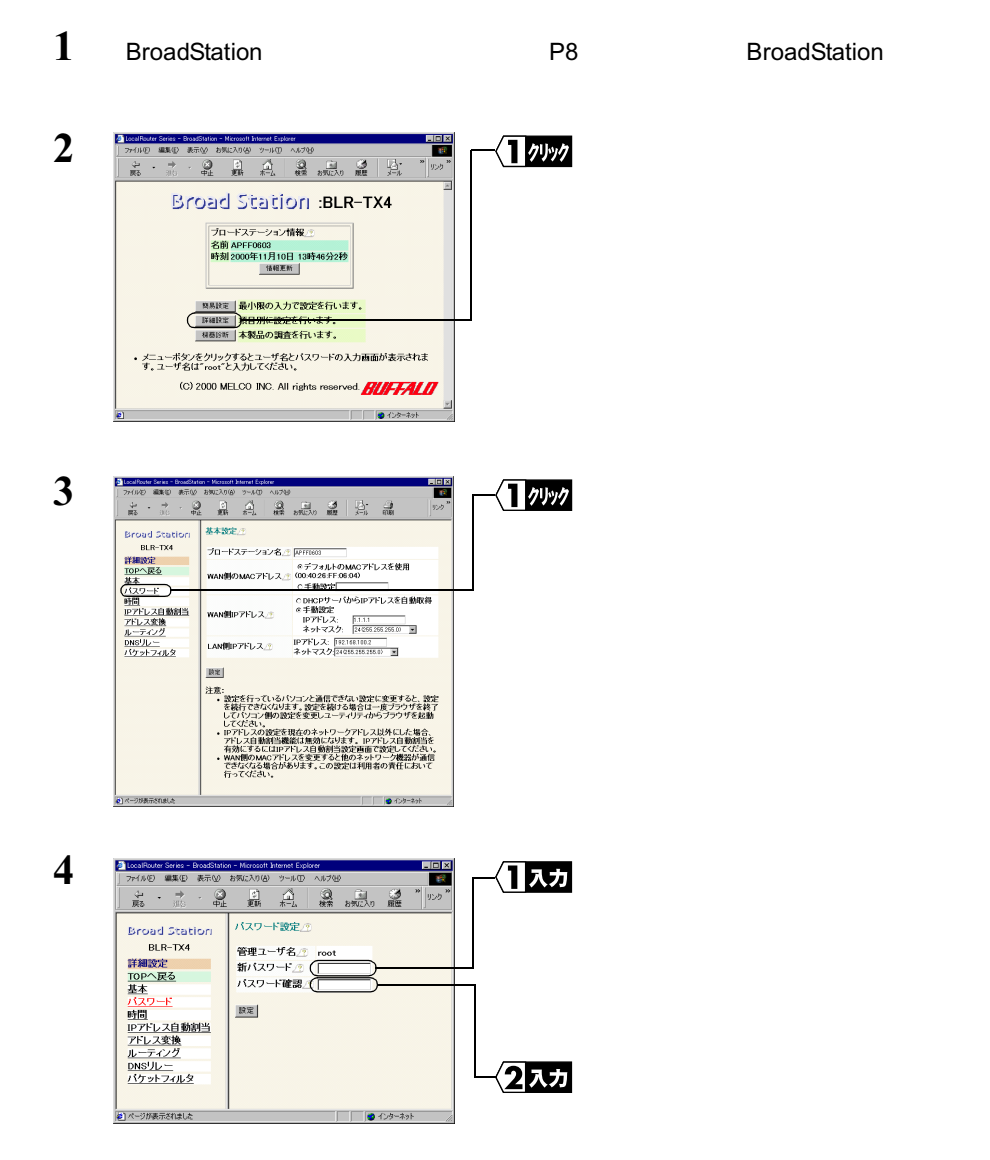

<span id="page-12-0"></span>ビメモ  $\mathbb{R}^n$ 

BroadStaion

 $8$ 

 $5<sub>5</sub>$ 

## $NAT$ <sup>(</sup>

 $NAT$ 

**1** BroadStation **P8** BroadStation **P8** 

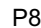

11 もっと使える便利な機能

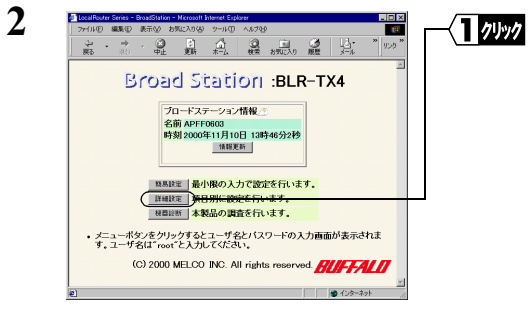

**3**

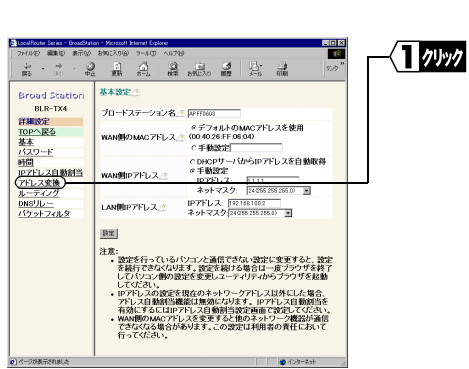

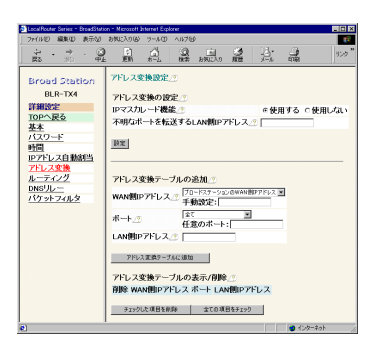

 $\cdot$  IP

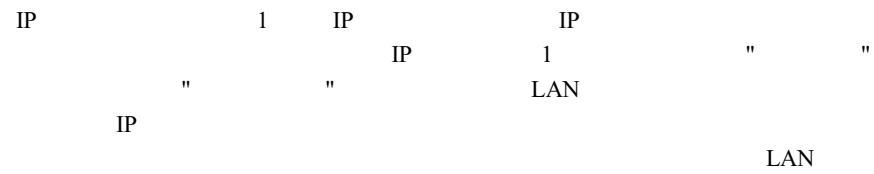

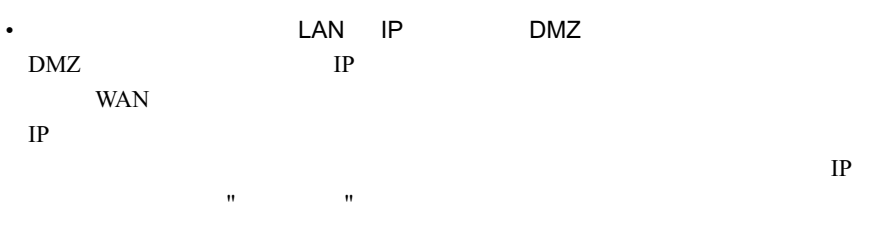

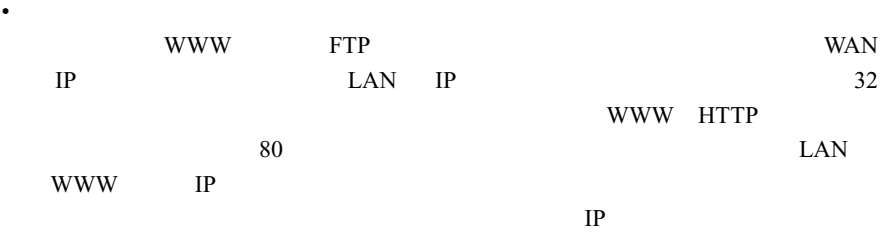

# <span id="page-14-0"></span>**1** BroadStation **P8** BroadStation **P8**

**3**

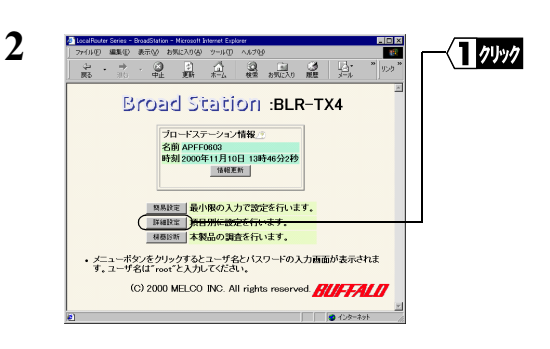

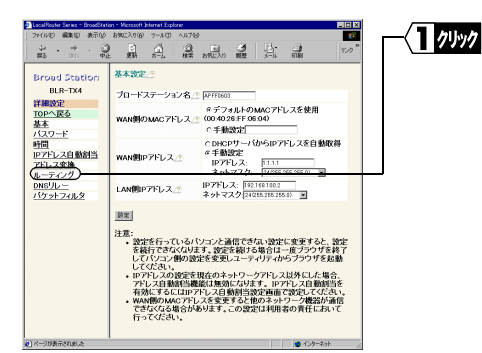

ルーティング設定点 **Broad Station** BLR-TX4 -<br>デフォルトゲートウェイ<u>(7)</u> [ - BLR-TX4<br>詳細設定<br><u>基本<br>なスワード</u><br><u>FMFにス変換</u><br>IPTFにス変換<br>- FMFにスタン<br>ルーティング<br>- FMFにスタン<br>- $\begin{tabular}{|c|c|} \hline \multicolumn{1}{c}{\textbf{2}} & \multicolumn{1}{c}{\textbf{3}} & \multicolumn{1}{c}{\textbf{5}}\\ \hline \multicolumn{1}{c}{\textbf{5}} & \multicolumn{1}{c}{\textbf{6}} & \multicolumn{1}{c}{\textbf{7}}\\ \hline \multicolumn{1}{c}{\textbf{5}} & \multicolumn{1}{c}{\textbf{5}} & \multicolumn{1}{c}{\textbf{6}} & \multicolumn{1}{c}{\textbf{7}}\\ \hline \multicolumn{1}{c}{\textbf{5}} & \multicolumn{1}{c}{\textbf{5}} & \multicolumn$ アフォルトフードフェイン<br>WAN側RIP送信/<br>LAN側RIP送信/\*<br>LAN側RIP受信/\*  $\begin{array}{c|c} \hline \text{B} \text{E} \end{array}$ DNSリレー<br>バケットフィルタ ルーティングの追加 <sub>ルーティン</sub><br>発先アドレス <u>☆ ネットマスク<mark>[</mark>1288.881.881.88]</u><br>オートウェイ <u>』</u><br>メトリック 』 [6  $\vert$  200 ルーティングの表示/削除...!!<br>削除 宛先アドレス ネットマスクゲートウェイ メトリック状態

→ チェックした項目を形除 | 全ての項目をチェック |

 $242 - 701$ 

 $4 \pm 4$ 

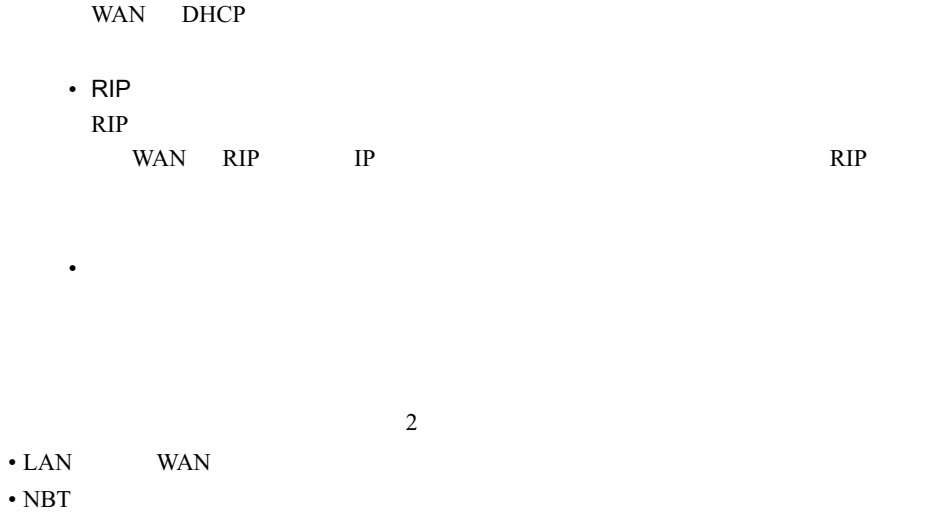

**1** BroadStation **P8** BroadStation **P8** 

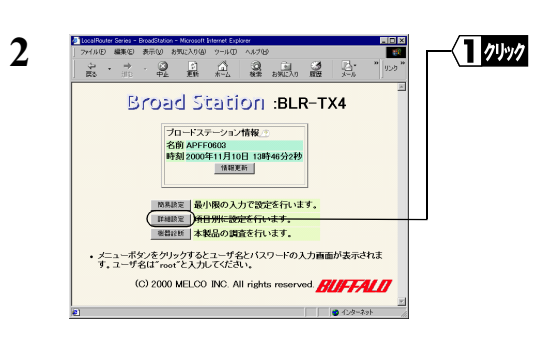

<span id="page-15-0"></span>• **•** The original product of the original

BroadStation

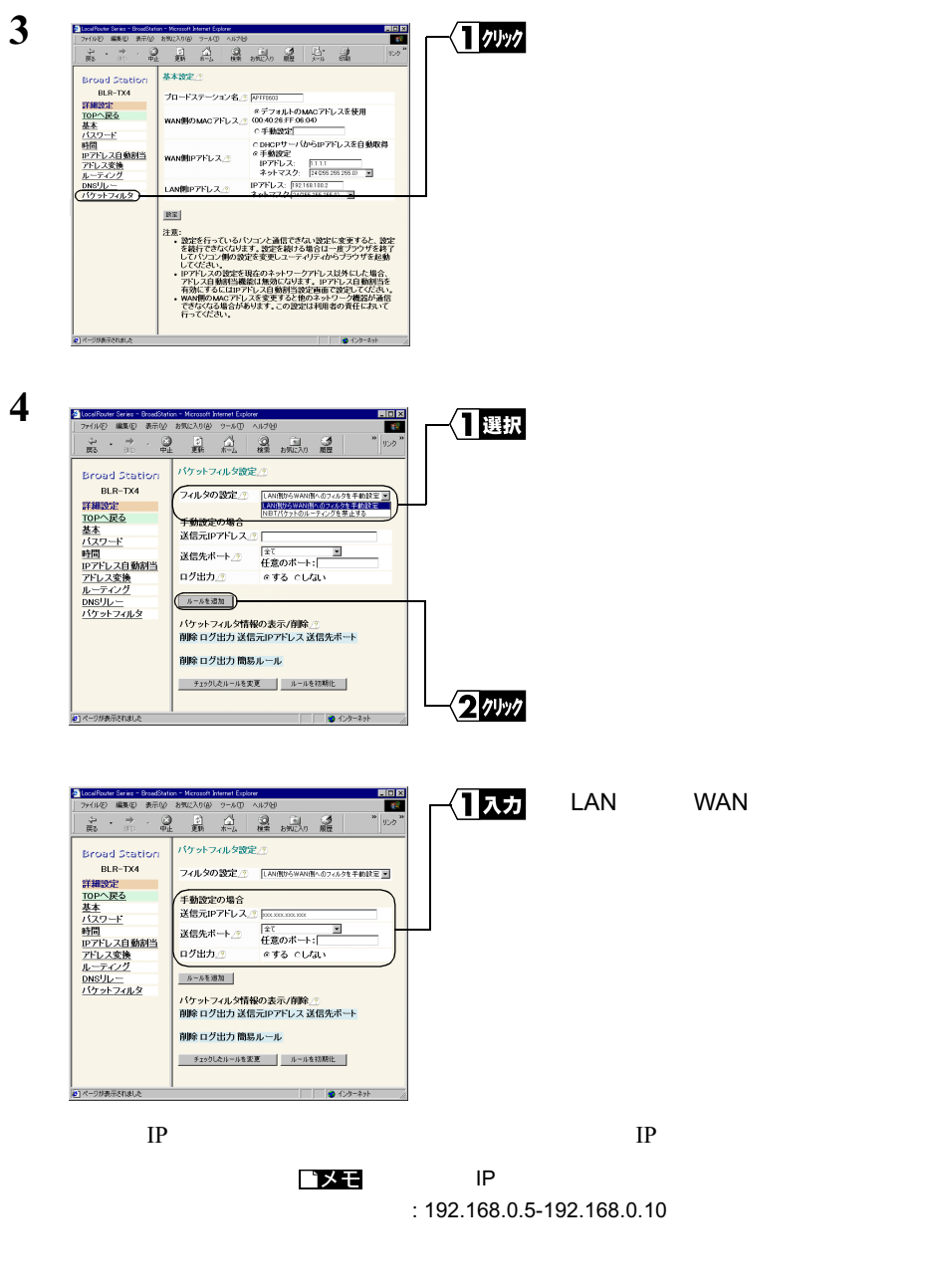

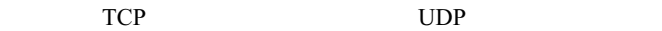

ゴメモ

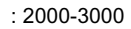

**5**  $\overline{\phantom{a}}$ 

**6**

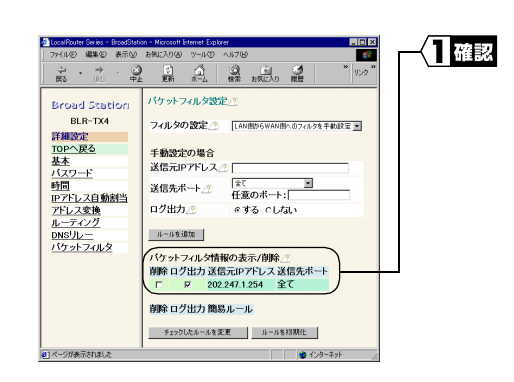

 $1.2$ 

<span id="page-18-0"></span>**IP** DHCP

DHCP

192.168.0.5 192.168.0.24  $IP$ 192.168.0.17

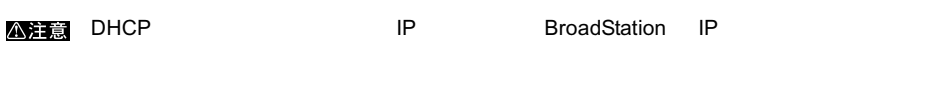

**1** BroadStation **P8** BroadStation **P8** 

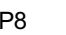

IP アドレス自動割当」をクリッ

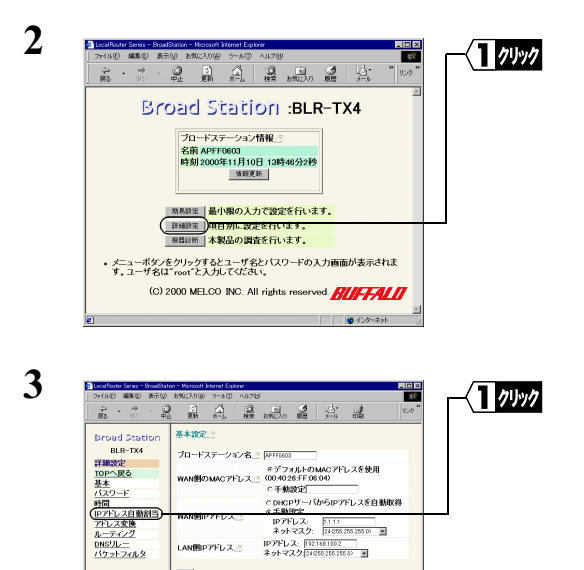

e <del>エ動物史</del><br>- IPアドレス: - <u>FITT</u><br>- ネットマスク: <mark>FIRES 205.205.00 国</mark>

2001年11月11日 12:00:00

IPアドレス: F92168102 |<br>ネットマスク(202052052051) | 国

ニュー<br>- 後継行行っているパンプンと補行され、安定に変すると、設定<br>- を継行でさなくおます。設定を続きる場合は一度ブラウザを経ず<br>- と確行でなくなります。設定を続きる場合は一度ブラウザを経営<br>- レイズルの設定を組成のネットワークがわりスタリでも、<br>- アドレスの設定を組成のネットワークがありません。<br>- ではない、<br>- では、この設定は利用者のネットワークを使用するので、<br>- ではない。<br>- この設定は利用者の各性において

LANBIP PFL スタ

 $\boxed{\mathbf{R}}$ 

|<br>|<mark>●</mark>)ページが表示されました

1 もっと使える便利な機能

**4**  $rac{10}{\sqrt{2}}$ 13カ .collosterSeries - BroadStation - Mic<br>hriA(E) - 編集社) 共元0,0 - 2/022 es<br>Broad Station<br>詳細設定<br><u>TOP-NES</u><br><u>NEW NEW ストライズ<br>サトラレスの<br>アドレスの<br>アドレスの<br>ハリソナスのダーム<br>ハリソナスのダームストライズ<br>ハリソナスのダームストライズ</u> IP アドレス自動割当機能: IPアドレス自動割当(DHCPサーバ)設定 LAN<br>IP and IP The Terms in the Terms in the Terms in the Terms in the Terms in the Terms in the Terms in the Terms in <br>Terms in the Terms in the Terms in the Terms in the Terms in the Terms in the Terms in the Terms in the Terms 192.168.0.5 20 削除 IP アドレス: 192.168.0.17 ドメイン名通知 ·  $\bigcirc$  $\sqrt{2}$ クリック |4|<br>|<mark>4</mark>|ページが表示されました  $0.02 - 3$ 

### BroadStation

<span id="page-19-0"></span> $1.2$ 

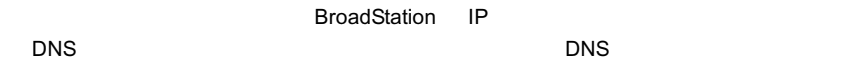

# **BroadStation IP**

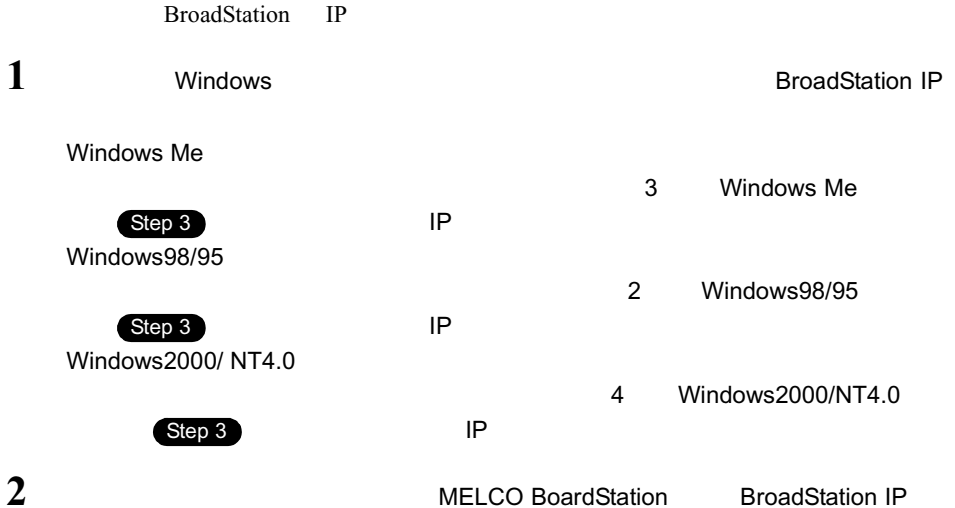

<span id="page-20-0"></span>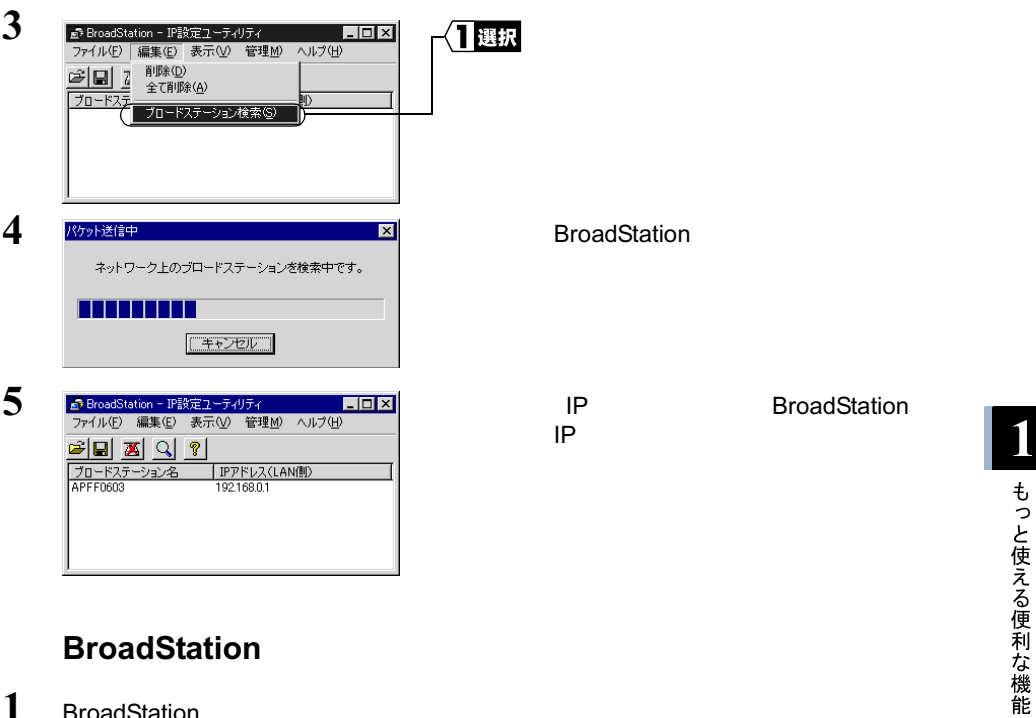

## **BroadStation**

- 1 BroadStation
- 

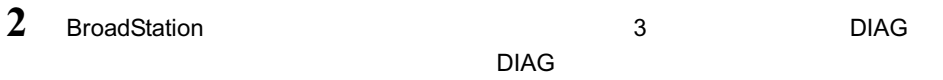

 $1.2$ 

### コメモ

 $\sim$  3  $\sim$  3  $\sim$ 

# <span id="page-21-0"></span>1.3 自己診断機能

BroadStation ON

OFF 6. The Second and the Second and the Second and the Second and the Second and the Second and the Second and the Second and the Second and the Second and the Second and the Second and the Second and the Second and the S

異常が発生したときは、DIAG ランプの点滅回数で、エラー内容を特定できます。DIAG

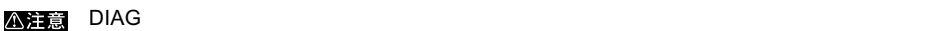

BroadStation

# **DIAG**

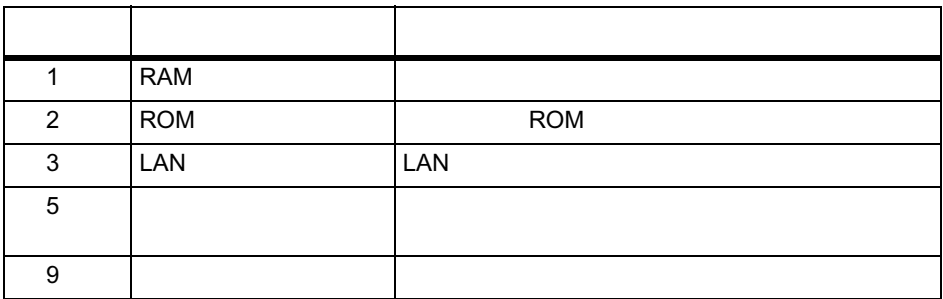

 $AC$ 

BroadStation

# <span id="page-22-0"></span>第2章 BroadStation  $\Omega$ 設定画面の機能

BroadStation

# 2.1 BoardStation

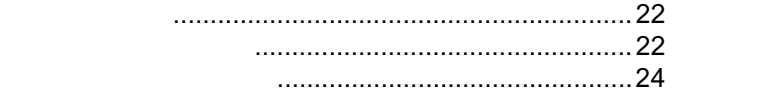

 $2.2$ 

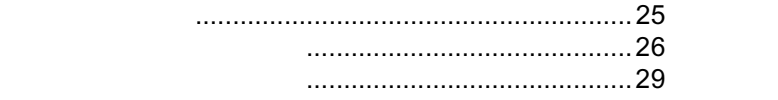

# <span id="page-23-0"></span>2.1 BroadStation の設定画面の使い方

### BroadStation

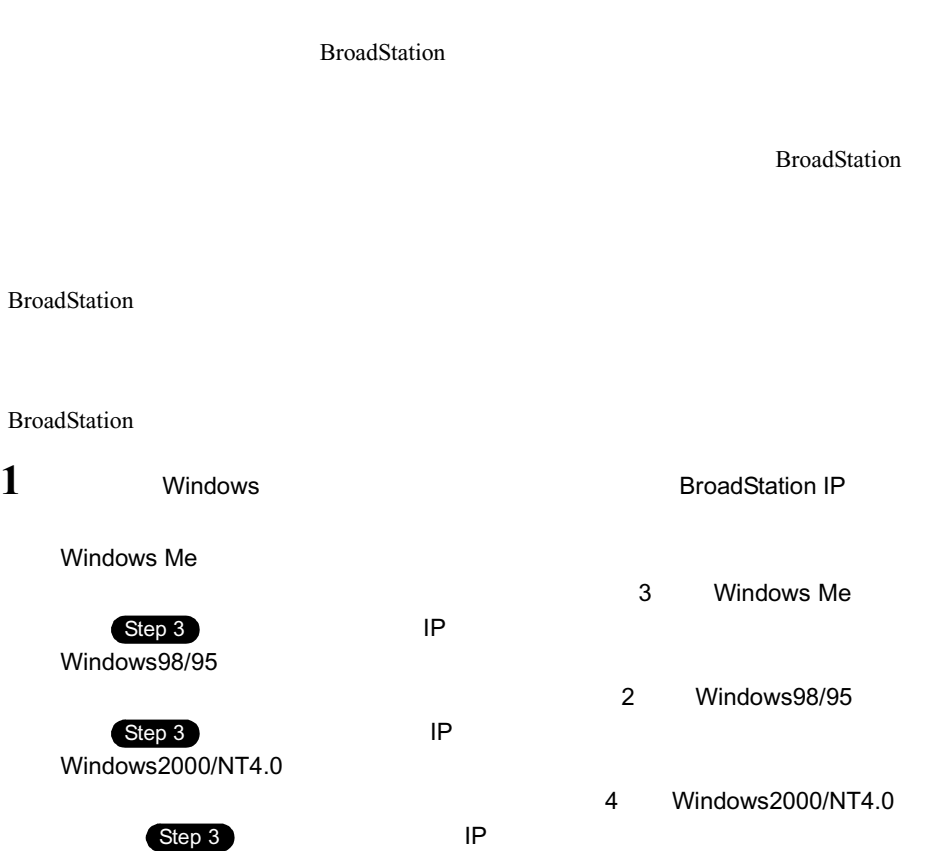

2.1 BroadStation

**2 2** *TACCO BroadStation* **BroadStation** IP

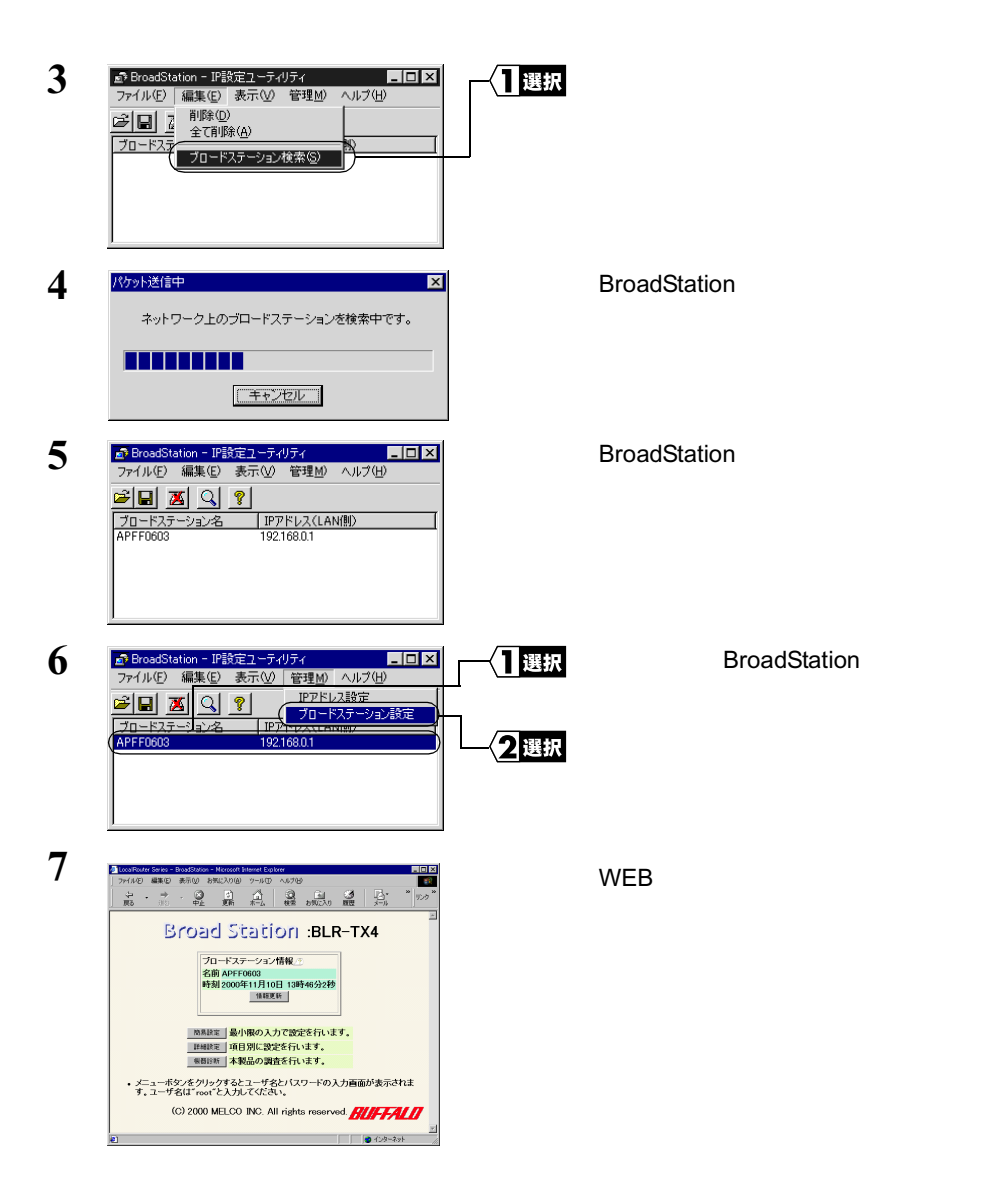

 $\sim$ 

### <span id="page-25-0"></span>BroadStation

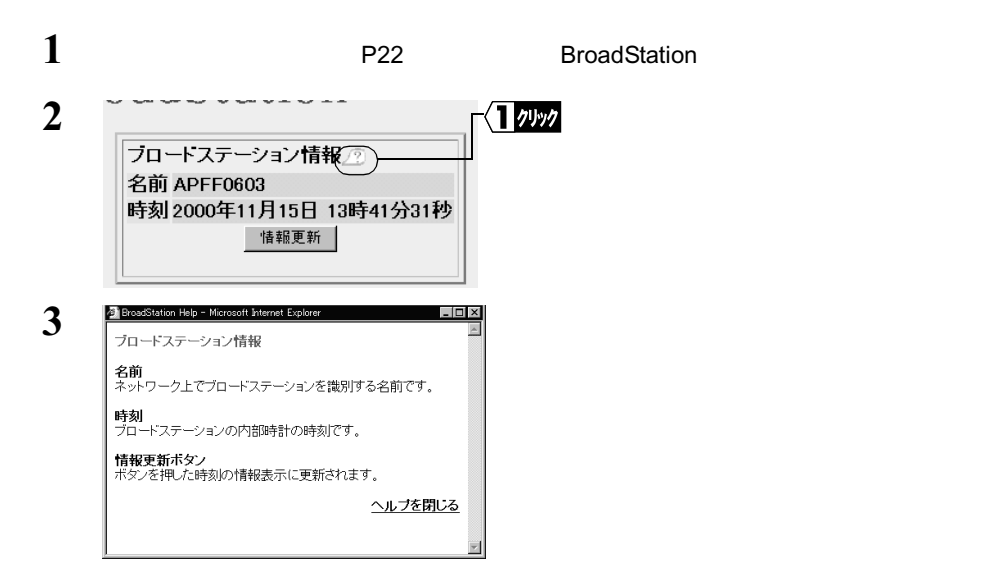

# <span id="page-26-0"></span>2.2 設定画面で使える機能

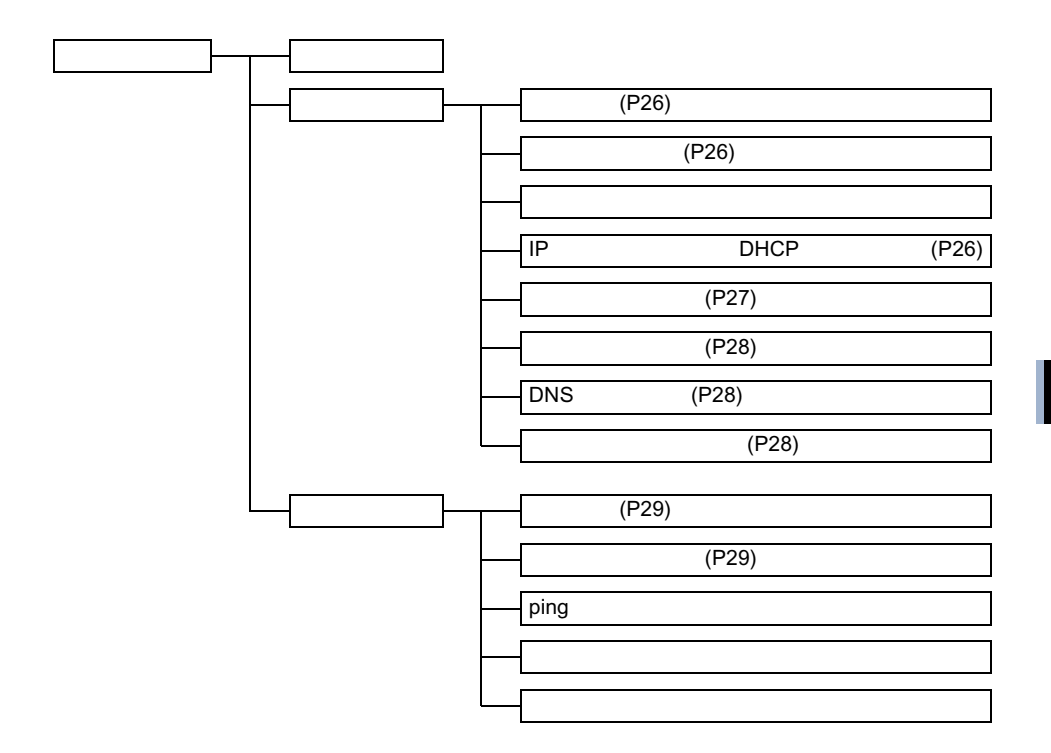

 $2.2$ 

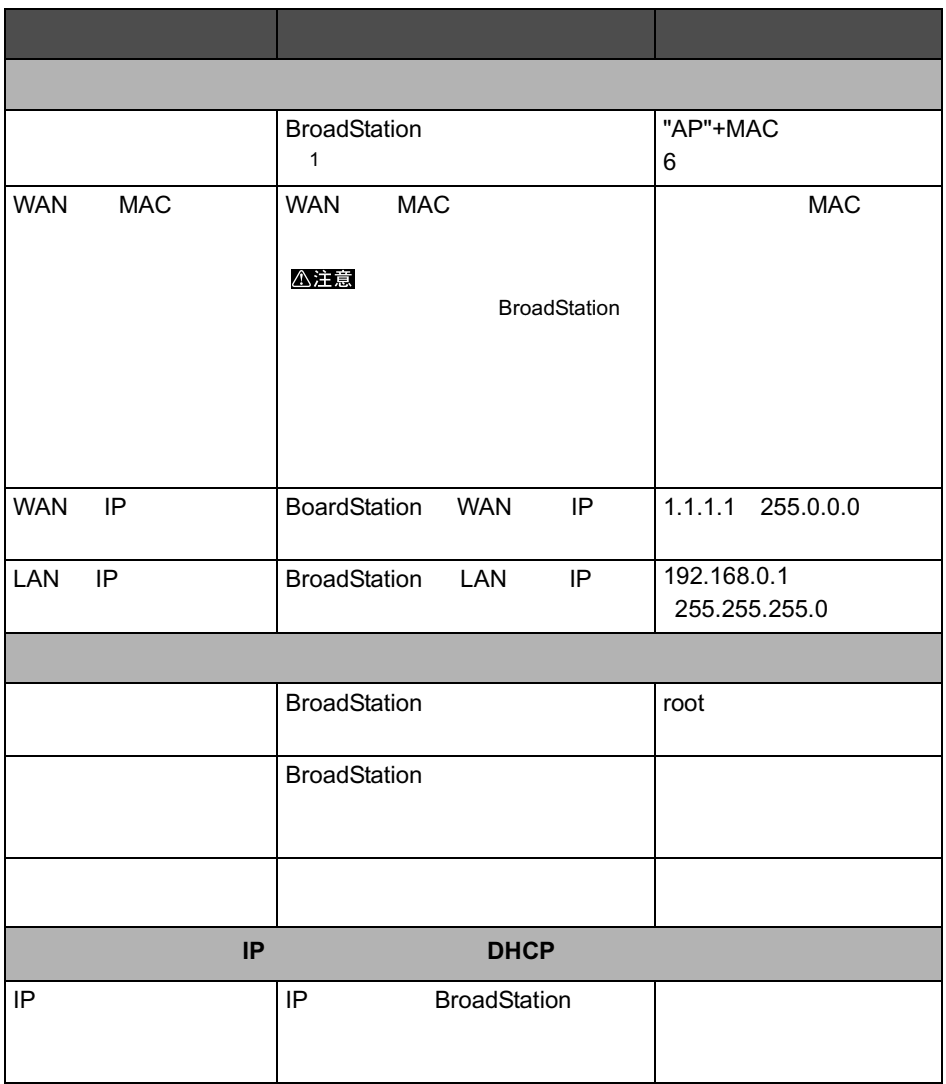

<span id="page-27-0"></span>• ※印のある項目は、簡易設定画面でも設定できます。

 $\bullet$  . The contract of the contract of the contract of the contract of the contract of the contract of the contract of the contract of the contract of the contract of the contract of the contract of the contract of the co

<span id="page-28-0"></span>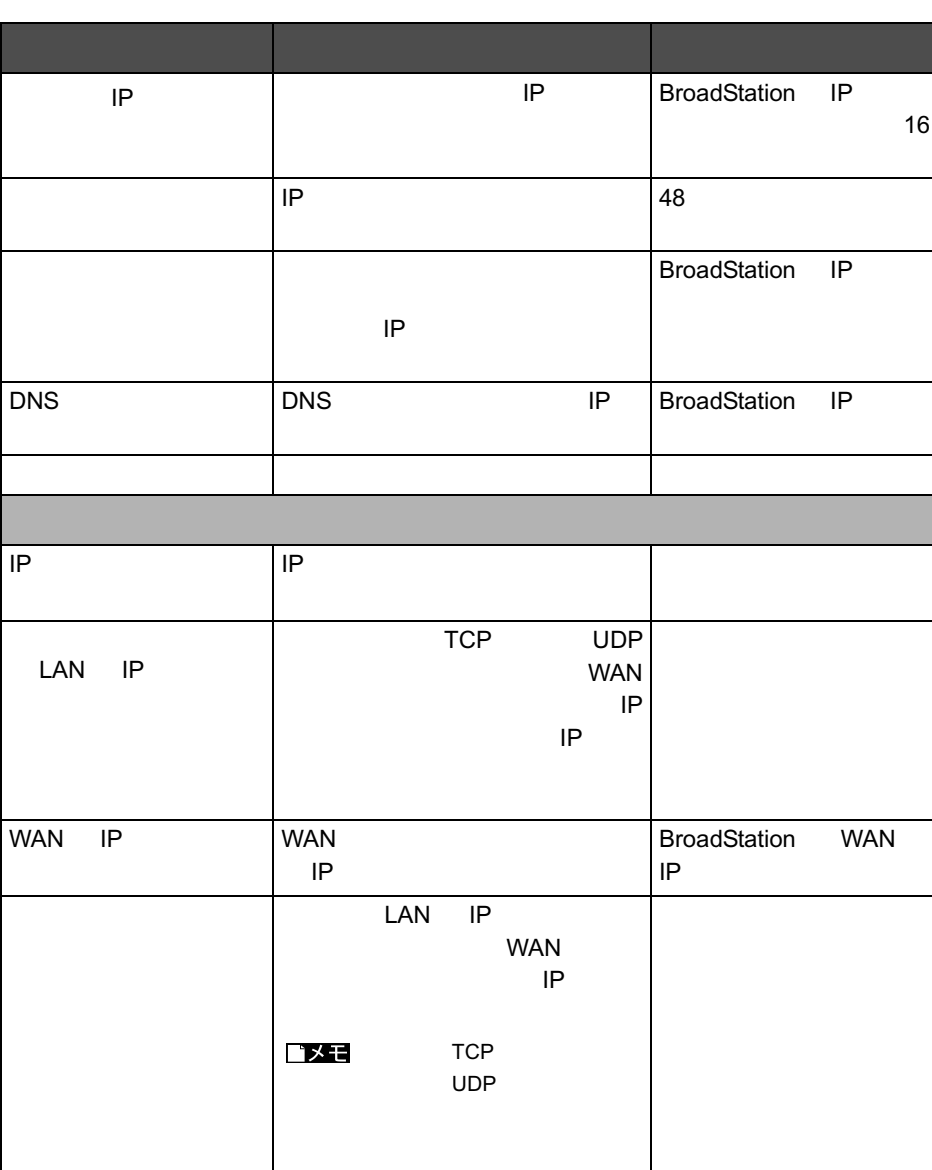

<span id="page-29-0"></span>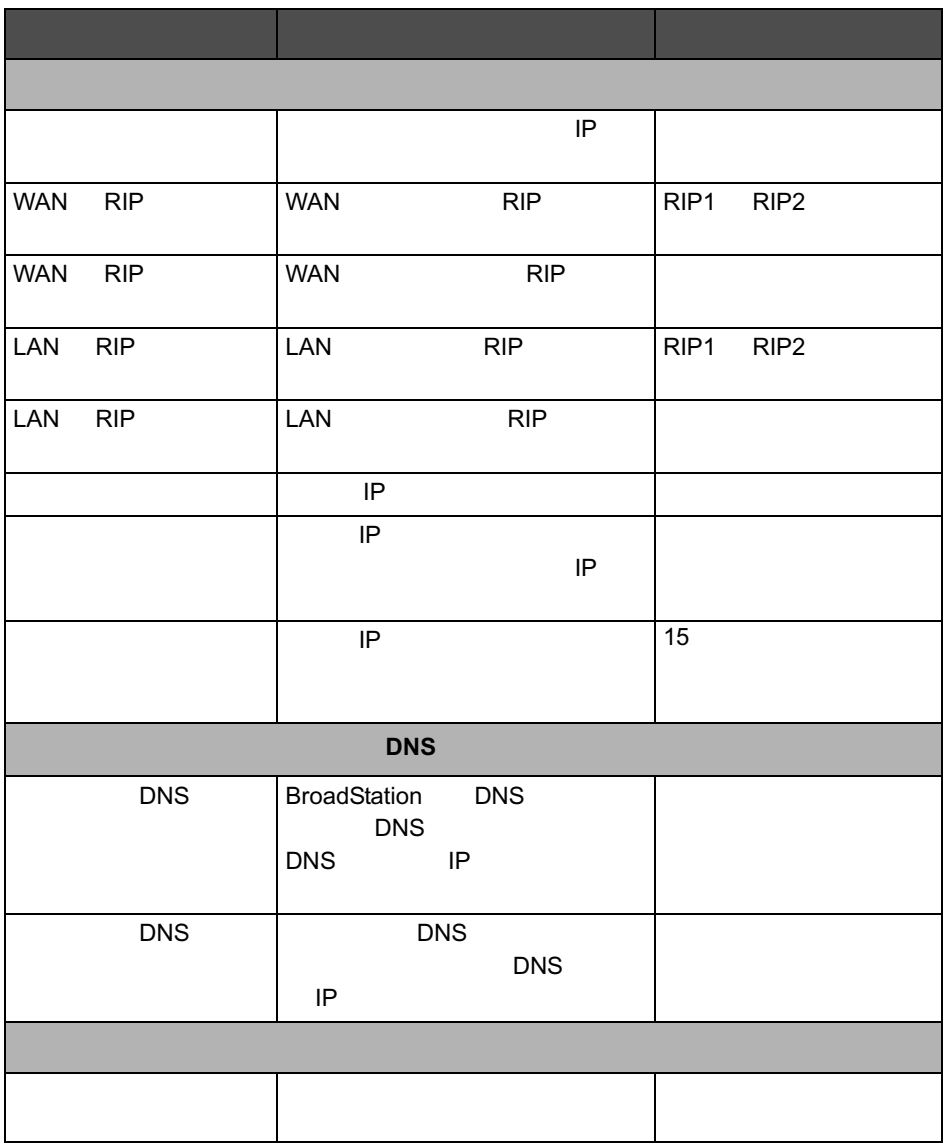

<span id="page-30-0"></span>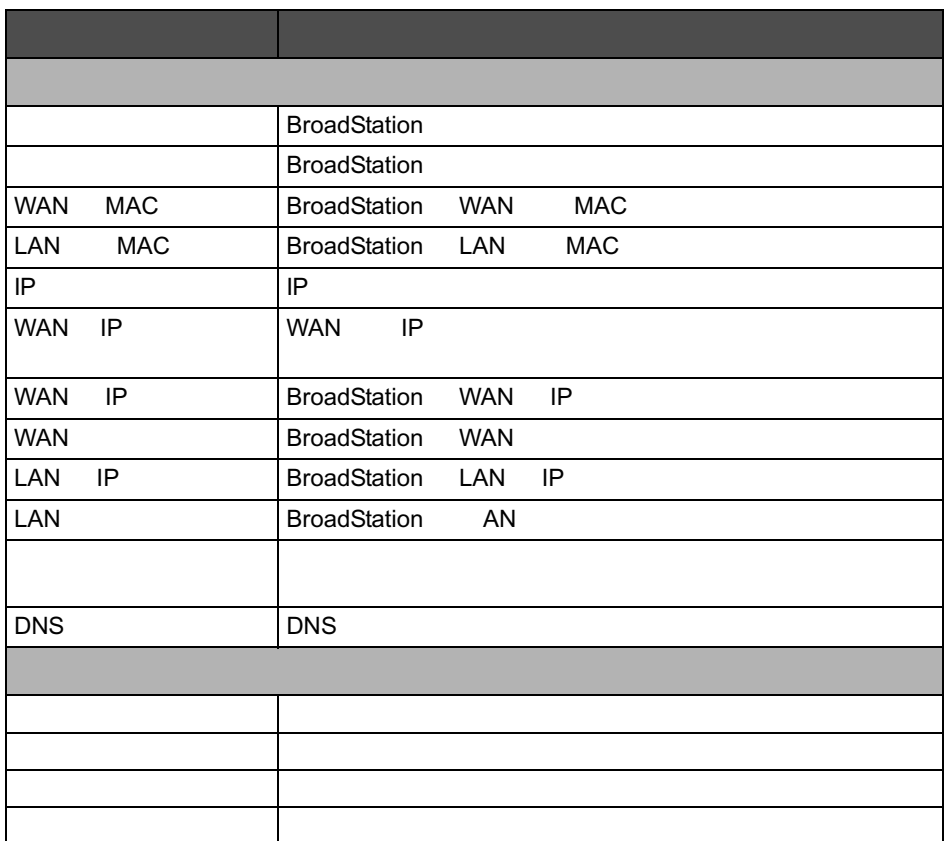

# MEMO

<span id="page-32-0"></span>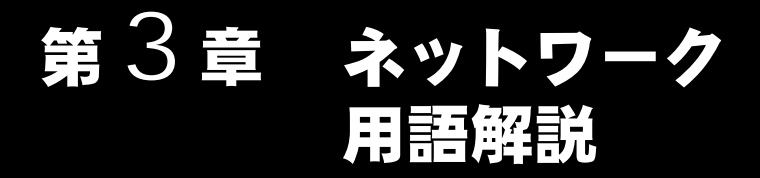

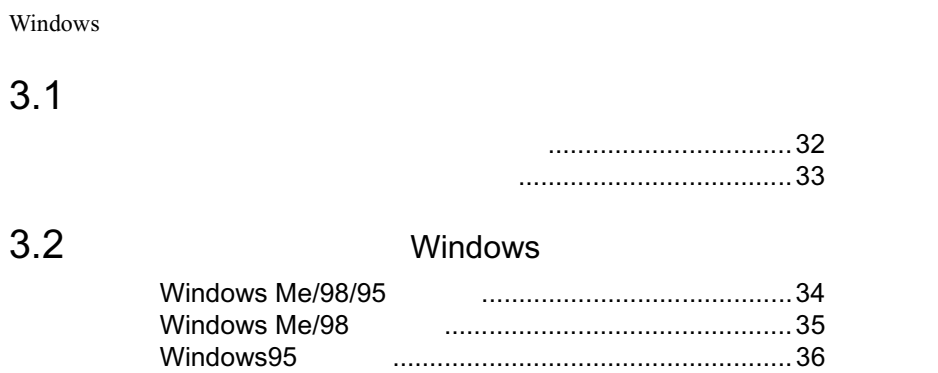

# <span id="page-33-0"></span>■3.1 ネットワーク関連の用語

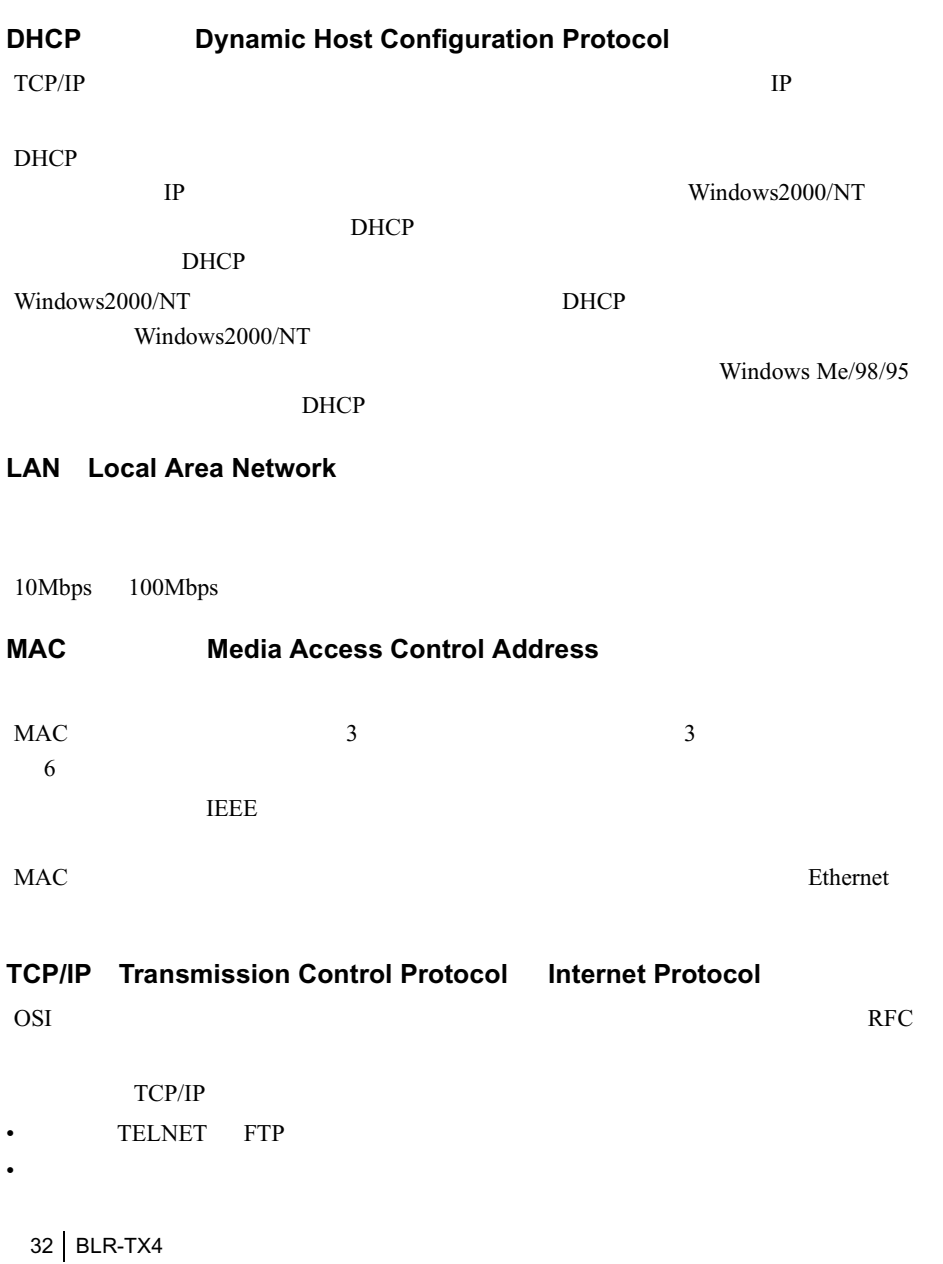

 $3.1$ 

<span id="page-34-0"></span> $T_A$ 

 $\sim$  2

# <span id="page-35-0"></span>3.2 ネットワーク関連の Windows 画面上の用語

## **Windows Me/98/95**

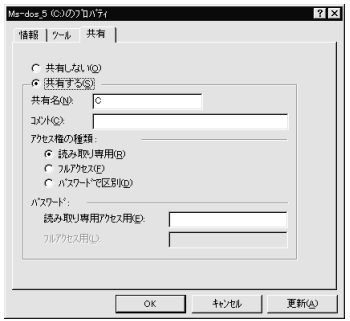

Windows Me/98/95

• ネットワークを使用するときは、ユーザー名とパスワードを入力してください。ただ

• • マルチユーザーでは、マルチユーザーでは、マルチユーザーでは、マルチユーザーではなっています。

### <span id="page-36-0"></span>**Windows Me/98**

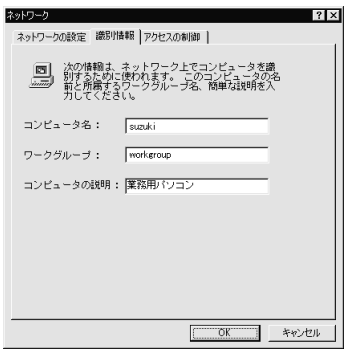

△注意

から、それでは、それでは特殊文字が含まれていると、それではないの特殊文字が含まれていると、また、

から、それでは、それでは特殊文字が含まれていると、それではないの特殊文字が含まれていると、また、

## <span id="page-37-0"></span>**Windows95**

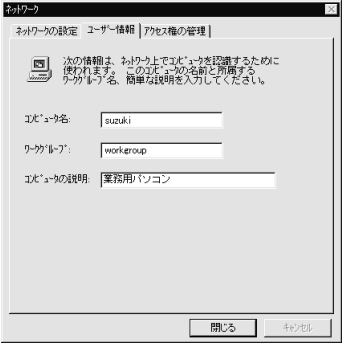

### コメモ

△注意

<span id="page-38-0"></span>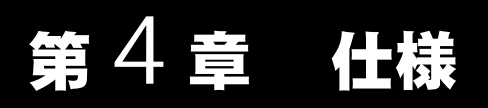

### BroadStation

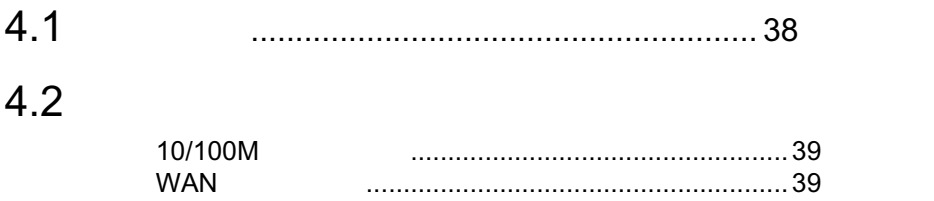

<span id="page-39-0"></span> $4.1$ 

# 4.1 製品仕様

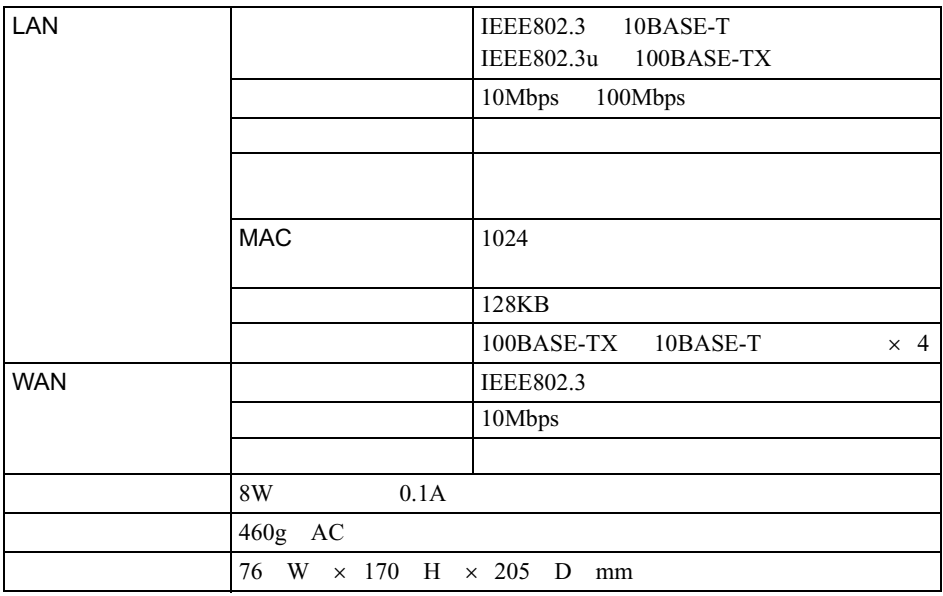

バメモ

<http://www.melcoinc.co.jp/>

# <span id="page-40-0"></span>4.2 ポート仕様

## 10/100M

コネクタ形状 **RJ-45 8** 極コネクタ)

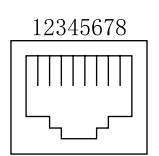

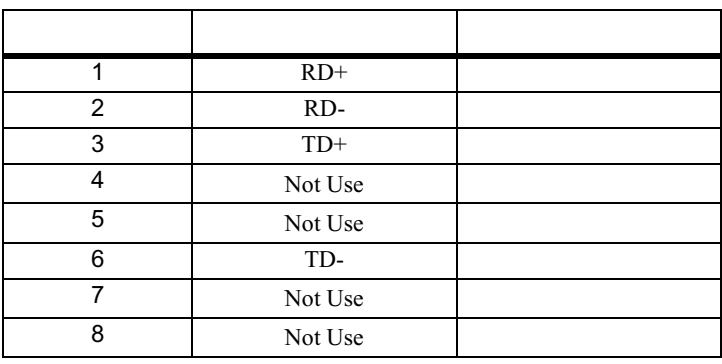

## **WAN**

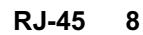

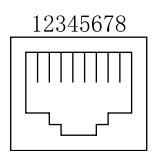

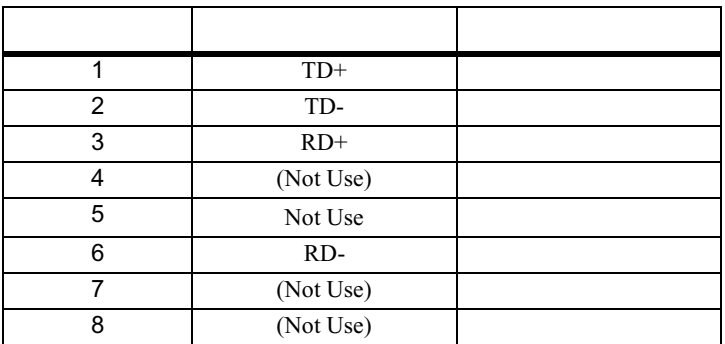

# MEMO

**2000 11 1** 初版発行

$$
1-01
$$